# Remote-Zugriff

Um Fernzugriff auf Ihren Arbeitscomputer zu bekommen, muss zu erst der Administrator einige Einstellungen an Ihrem Arbeitscomputer vornehmen.

Wenn dies bereits geschehen ist, so befolgen Sie diese Anleitung, damit Sie Ihren Arbeitscomputer aus der Ferne bedienen können. Die Anleitung ist für Windows Computer gedacht. Analog sollte dies auch für Appel Computer funktionieren (ungetestet).

**WICHTIG:** Der Arbeitscomputer muss eingeschaltet sein!

## **Schritt 1:**

Installieren Sie OpenVPN, nach den Vorgaben des IMT's: https://hilfe.uni-paderborn.de/VPN\_einrichten

# **Schritt 2:**

Nach der erfolgreichen Installation nach der obigen Anleitung, benötigen Sie ein angepasste OpenVPN-Datei. Diese können Sie hier herunterladen: https://groups.uni-paderborn.de/ldm/it/files/list.html

Info: zum Speichern bitte Rechtsklick auf OpenVPN-config für den Bereich des LDM (für Windows) Speichern unter… auswählen.

## **Schritt 3:**

Verschieben Sie die gerade heruntergeladene Datei in den "Config"-Ordner von OpenVPN.

# **Schritt 4:**

Verbinden Sie sich mit dem VPN-Netz des LDM's.

# **Schritt 5:**

Wenn Sie sich erfolgreich mit dem VPN-Netz des LDM's verbunden haben, starten Sie bitte das, von Microsoft Windows mitgelieferte, Programm:

#### Remotedesktopverbindung

Tipp: Sie können die Software über Ausführen starten. Drücken Sie hierzu die Windows-Taste und R gleichzeitig. Dann sollte sich ein Fenster öffnen. Tippen Sie hier einfach folgendes ein: %windir%\system32\mstsc.exe

## **Schritt 6:**

Nun sollten Sie eines der beiden Fenster sehen können.

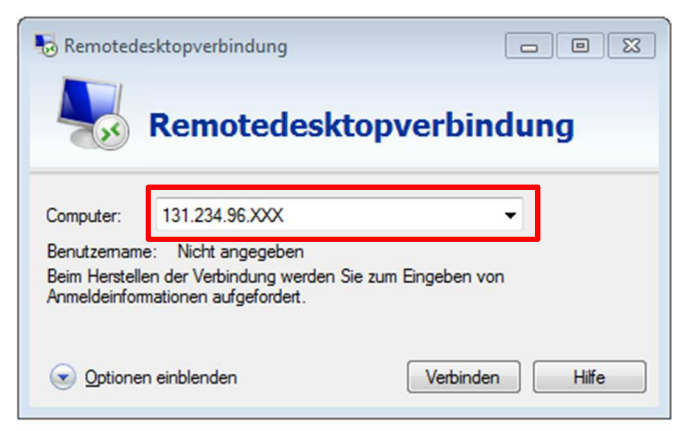

#### ODER

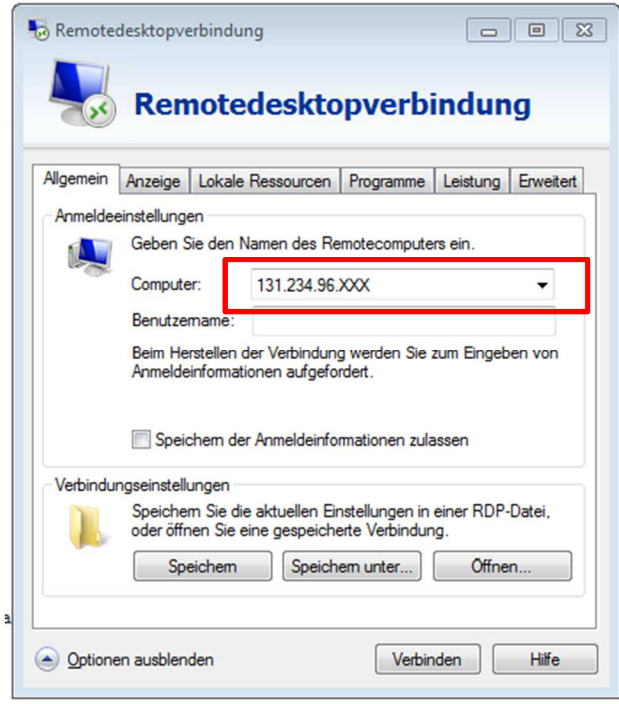

Tippen Sie in das (hier rot umrandet) Feld Computer die IP-Adresse ein, die Sie vom Administrator erhalten haben.

#### **Schritt 7:**

Drücken Sie auf Verbinden.

## **Schritt 8:**

Nun sollte folgendes Fenster erscheinen (ohne das im ersten Feld etwas enthalten ist):

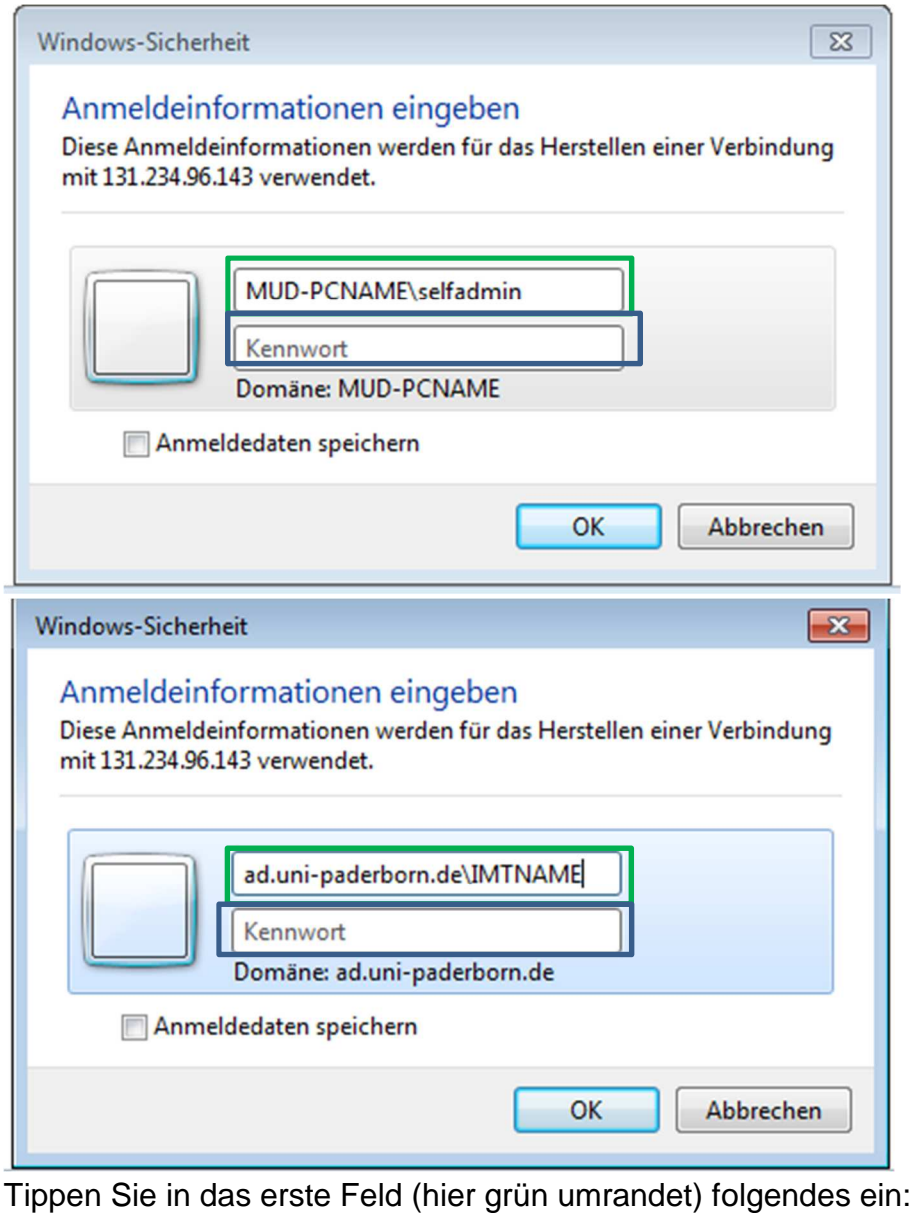

Anmeldung als Lokaler Administrator:

mud-<br>
\selfadmin

 $\rightarrow$  dort muss Ihr Computername stehen.

 Anmeldung mit dem IMT-Login Ad.uni-paderborn.de\\_\_\_\_\_\_\_\_\_\_\_\_

 $\frac{1}{2}$   $\rightarrow$  dort muss Ihr IMT-Name stehen Im Feld darunter (hier blau umrandet) das jeweilige Passwort.

Schritt 9:

Nun sollte folgendes (nur beim erstmaligen verbinden) erscheinen:

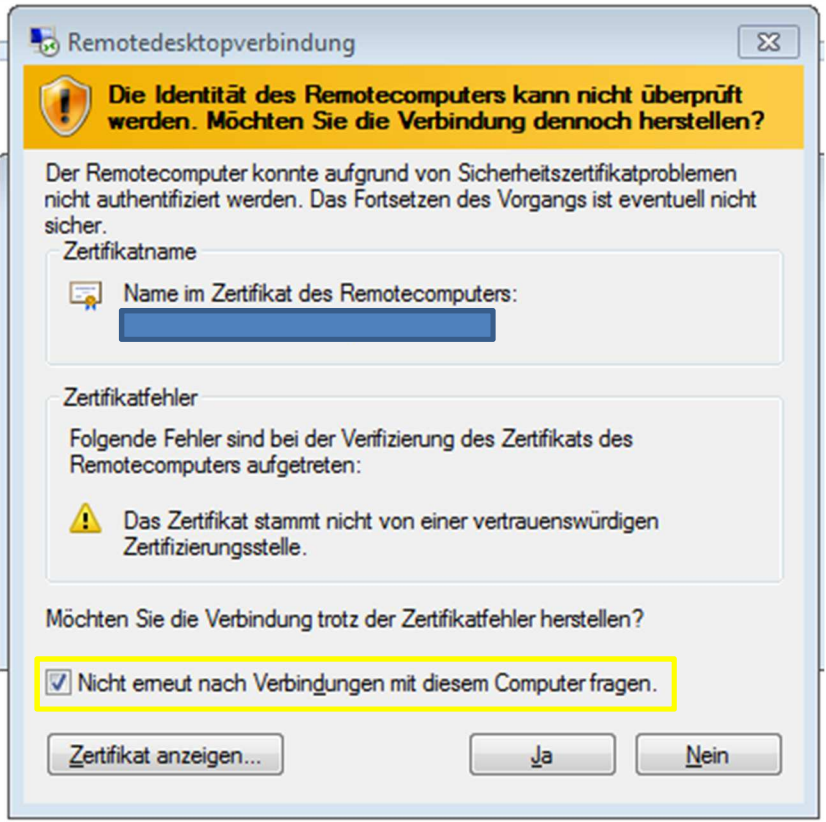

Setzen Sie den Hacken, wie oben im gelb umrandeten Kasten zu sehen ist. Klicken Sie auf Ja.

#### **ENDE**

Sollte es bei Ihnen zu Fehlern gekommen sein, so wenden Sie sich bitte an den Administrator.

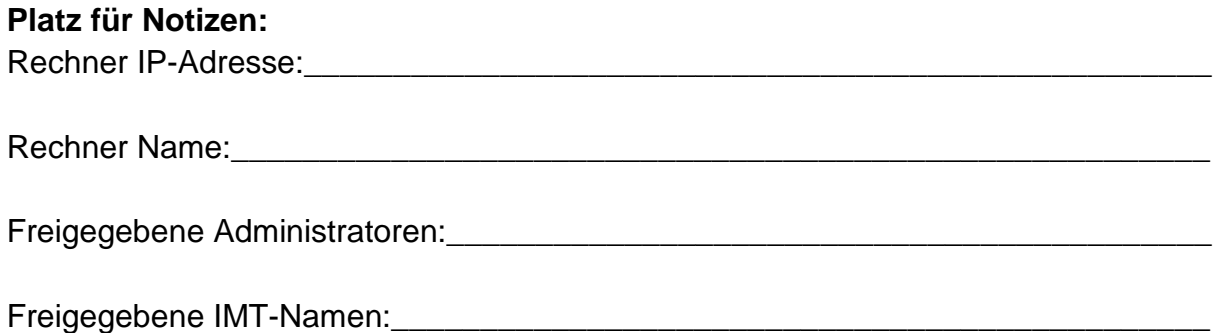